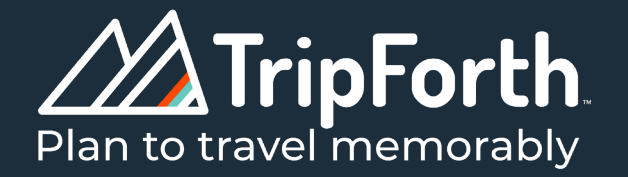

# **HOW TO BOOK SPRING ACTIVITIES**

Activity and ticket sales will look a bit different this spring at Massanutten Resort. Tickets will be available to TripForth guests no earlier than **21 days prior to the desired activity date.** We encourage guests to book their activities in advance (preferable at the 21 day mark) since inventory & capacity continue to be limited due to COVID-19 regulations. Please note that there will be days where activities are sold out – weekends and holidays in particular. If you do not see available inventory online, then tickets are currently sold out. Please continue to check back as additional sessions and tickets may become available due to cancellations or as conditions allow.

Need help booking activities on our website? Please follow the steps below.

#### **Step 1**

When attempting to book activities from the TripForth homepage (www.tripforth.com), select Step 2: Plan. This will take you to our Interactive Itinerary Planner.

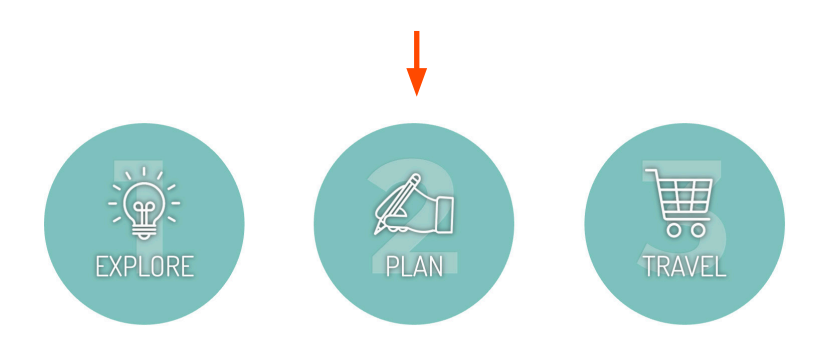

#### **Step 2**

Select your location and travel dates to browse our collection of activities. Drag and drop your activities into the desired date/ time slots.

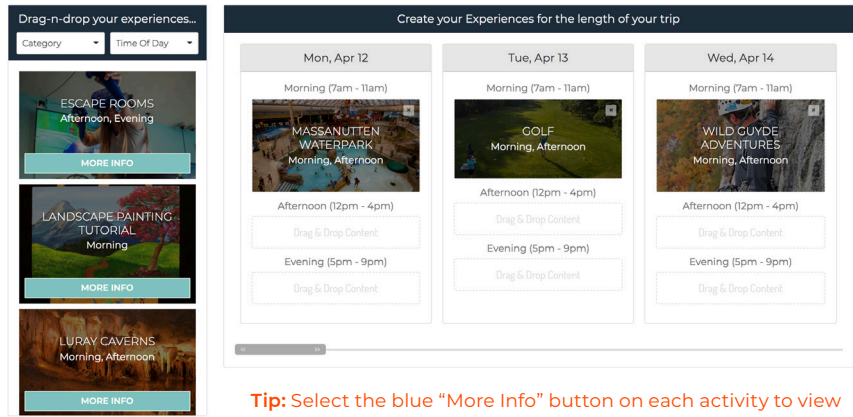

specifics regarding each activity.

#### **Step 3**

At the top of the Plan page, choose Step 3: Travel. This will take you to the TripForth check out page that lists a summary of selected activities and/or accommodations.

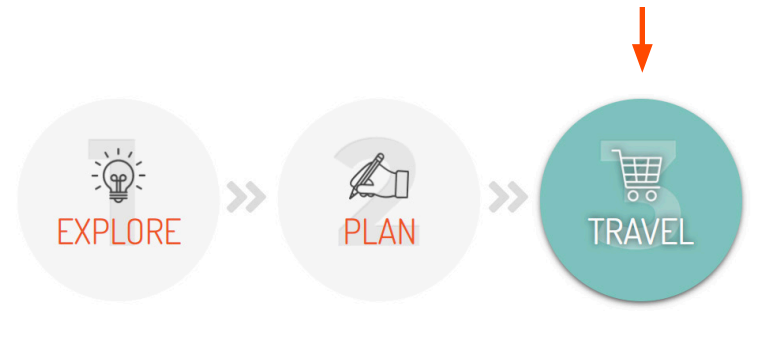

#### **Step 4**

Under the Itinerary section of the Travel page, you should see your selected activites in the respective date/time slots. To activity purchase tickets, please click each individual yellow "Purchase Here" buttons. This will take you to the TripForth sales page.

## **ITINERARY**

Mon, Apr 12 Tue, Apr 13 Wed, Apr 14 MASSANUTTEN GOLF **WATERPARK** WILD GUYDE **ADVENTURES** Purchase Here Purchase Here

**Tip:** If there is no yellow Purchase Here button, the activity is either not available for online purchase or tickets are not available from TripForth. Be sure to look at the activity overlay referred to in Step 2 for more information.

**Tip:** Select "Change" if you need to adjust your dates or toggle between activity categories.

### **Step 5**

On our sales page, you will be able to choose your ticket type by clicking the blue "Book from..." button. If you book accommodations with TripForth, you will receive an email from TripForth at the 21 day mark containing a direct link to this sales page.

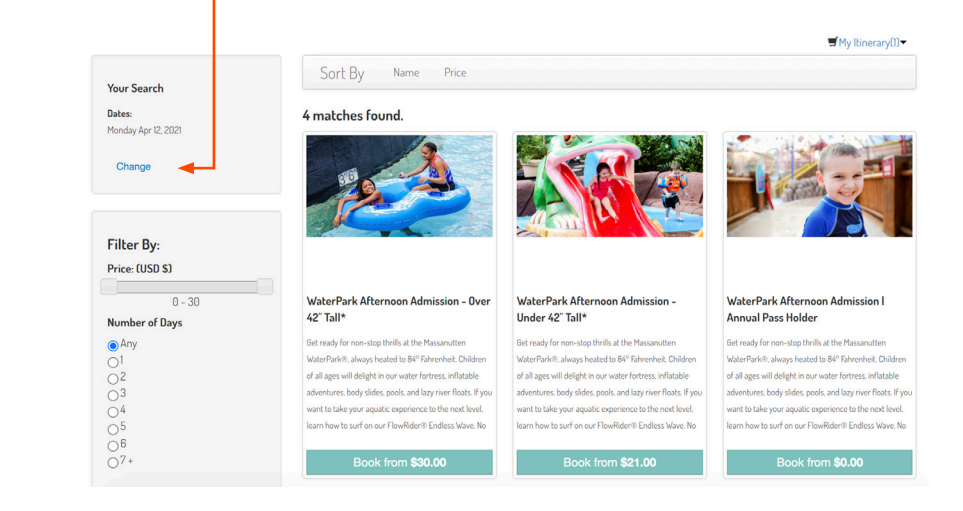

#### **Step 6**

From the ticket overlay, click the drop down menu to select ticket quantity. Also be sure to look over the Description and Policies tabs. Click "Buy Now" to add the activity to your cart.

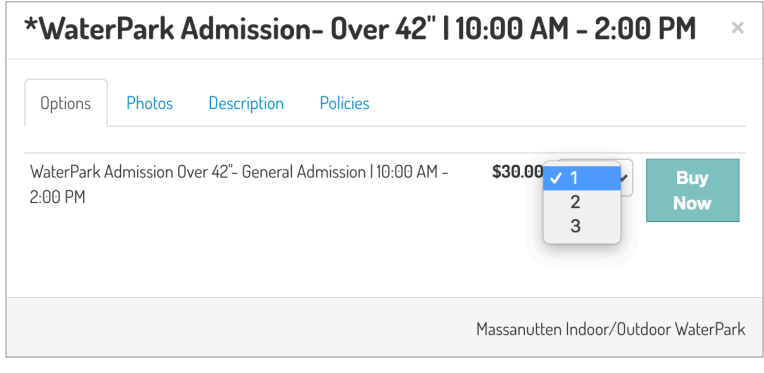

**Tip:** If you are unable to select a higher quantity than one, the activity is likely sold out.

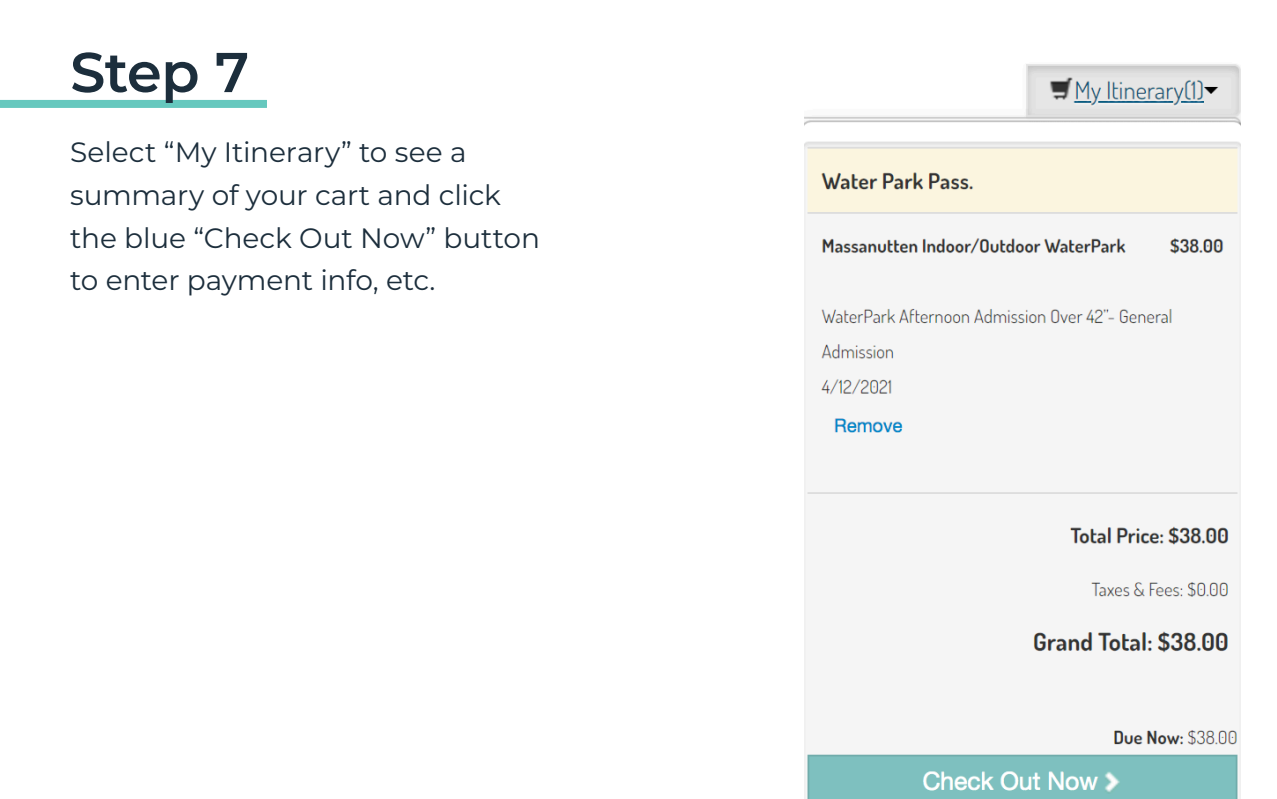

You will need to repeat steps 4 – 7 for each activity in your itinerary planner that has a yellow "Purchase Here" button. If you are **not** using the tripforth.com Itinerary Planner and are purchasing from a direct link to the sales page, continue to add additional activities to your cart for check out.

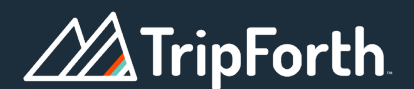